# CLM-20 CardMark Manual

Version 1.2

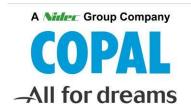

# **Nidec Copal Corporation**

History of Changes

| Thotal y of Changes |             |                                                           |  |  |  |  |  |
|---------------------|-------------|-----------------------------------------------------------|--|--|--|--|--|
| Version             | Date        | Description                                               |  |  |  |  |  |
| 1.0                 | 16-May-2013 | Released initial version with contents separated from the |  |  |  |  |  |
|                     | -           | maintenance manual.                                       |  |  |  |  |  |
| 1.1                 | 16-May-2015 | Reviewed                                                  |  |  |  |  |  |
| 1.2                 | 15-Jun-2016 | Added Sequential numbering                                |  |  |  |  |  |
|                     |             | Changed the face image                                    |  |  |  |  |  |
|                     |             |                                                           |  |  |  |  |  |
|                     |             |                                                           |  |  |  |  |  |
|                     |             |                                                           |  |  |  |  |  |

### **Table of Contents**

| 1. Ins | stallation and Uninstallation   | 3  |
|--------|---------------------------------|----|
| 1.1.   | Installation                    |    |
| 1.2.   | Verifying Installation          | 5  |
| 1.3.   | Uninstallation                  | 8  |
| 2. Sci | reen Images                     |    |
| 2.1.   | Startup                         | 11 |
| 2.2.   | Laser Control                   | 12 |
| 2.3.   | Add item                        | 12 |
| 2.4.   | Edit item                       | 12 |
| 2.5.   | Total Control                   | 13 |
| 2.6.   | Manual Control                  | 13 |
| 2.7.   | Other                           | 13 |
| 3. Au  | Itomatic Marking                | 14 |
| 3.1.   | Select Marking File             | 14 |
| 3.2.   | Specify number of Marking       | 14 |
| 3.3.   | Start Marking                   |    |
| 4. Ad  | ld/Edit/Delete                  | 15 |
| 4.1.   | Common                          | 15 |
| 4.2.   | Add Text                        | 16 |
| 4.3.   | Add Bar Code                    | 17 |
| 4.4.   | Import File button              | 18 |
| 4.5.   | Edit/Delete                     | 19 |
| 4.6.   | Sequential Numbering            | 20 |
| 5. Exa | ample for Ordinary Marking      | 21 |
| 5.1.   | Example                         |    |
| 5.2.   | Creating the data               |    |
| 5.3.   | Saving the marking data (.lcpl) |    |
| 5.4.   | Marking                         |    |

#### 1. Installation and Uninstallation

CardMark is the sample application developed based on the SDK of CLM-20. This application is developed to evaluate each function and performance of CLM-20 such as card transports, test marking and single unit movement. The applicable OS is Windows 7.

Attention: This application is subject to change without any notice due to improvements or any other reasons.

The functions or performance may not be satisfied due to PC conditions, software environment or any other reasons.

#### Disclaimer:

Nidec Copal shall not be held responsible for any claims, losses or expenses suffered, directly or indirectly, by Users or any third party related to the Software or the use of Software regardless of whether any possibility of such claims, losses or expenses were made known to Nidec Copal beforehand and Users agree to hold Nidec Copal harmless against any such claims, losses or expenses.

THIS SOFTWARE IS PROVIDED WITHOUT WARRANTY OF ANY KIND WHETHER EXPRESS OR IMPLIED, INCLUDING BUT NOT LIMITED TO IMPLIED WARRANTIES OF MERCHANTABILITY, FITNESS FOR A PARTICULAR PURPOSE, RELIABILITY OF OPERATION AND NONINFRINGEMENT OF THIRD PARTY RIGHTS.

#### 1.1. Installation

Installation is required to use the CardMark. You also need to install the laser marker SDK and the card control SDK separately. For the procedure to install those SDK, refer to those specifications.

Run "setup.exe" in "App\u00e4CardMark\u00e4Release\_????" of the disk, then the following screen will appear. Click "Install".

Note: ???? of the filename represents version of the setup.

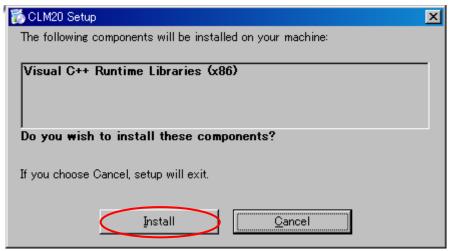

Click "Next" according to the descriptions on the screen.

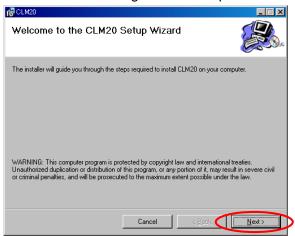

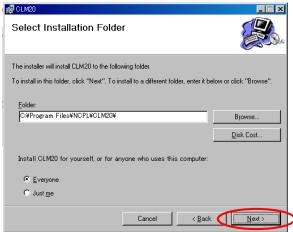

When the following screen appears, the installation has been successfully completed.

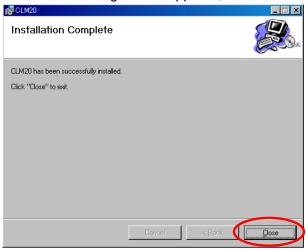

**1.2. Verifying Installation**Check if the drivers and CardMark software are correctly installed.

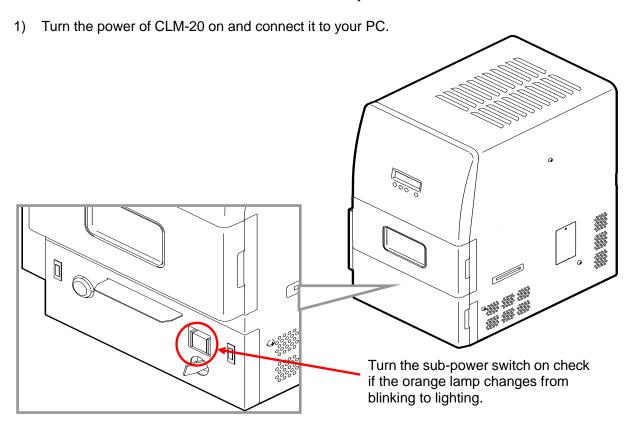

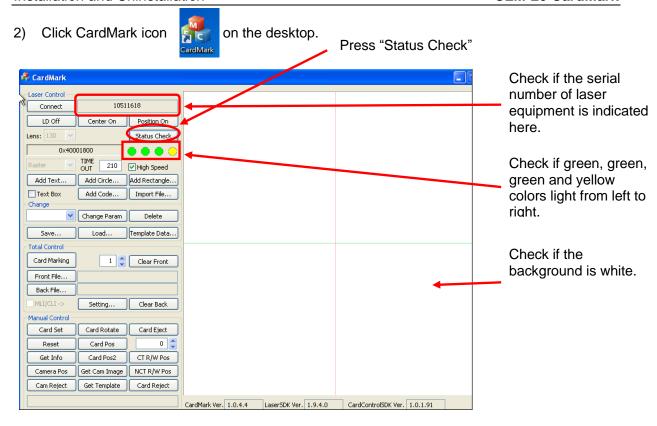

 The installation of laser control drivers and the CardMark has been successful, if the screen of your PC is displayed like the above,

If something is wrong, try restarting the CLM-20 several times.

If your PC does not recognize the CLM-20, the screen may be like the following.

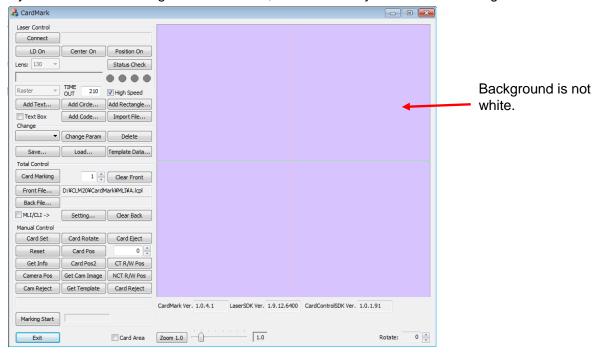

The cause can be wrong connection between your PC and the CLM-20 or failure in the driver installation. Check the connection again and try installation of driver again.

Also refer to the chapter 4 "Installation Failure on both 32-bit and 64-bit OS" of the CLM-20

#### software installation manual

#### Check Serial number and Laser status.

(Display can be slightly different.)

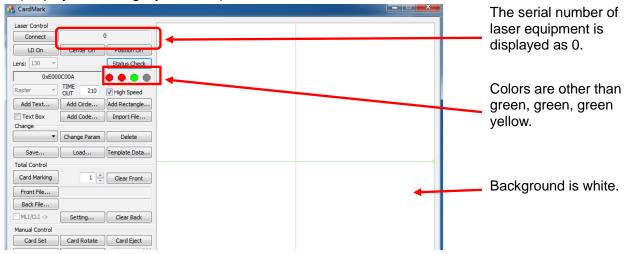

If the problem is not solved though you restart the "Card Mark" and restart the CLM-20, you should check if wrong version of "CardMark" has been installed. Uninstall the "CardMark" and then install the correct version of "CardMark".

#### 1.3. Uninstallation

If you install 64-bit version of CardMark into the 32-bit OS or vice versa by mistake, you need to uninstall the software and install the correction version.

#### 1.3.1. Windows 7

1) Open "Control Panel".

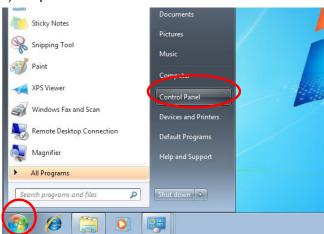

#### 2) Select "Programs"

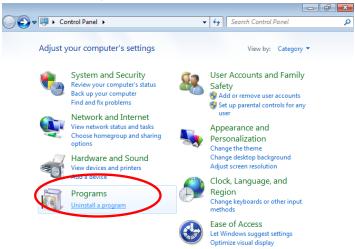

#### 3) Select "Uninstall a program".

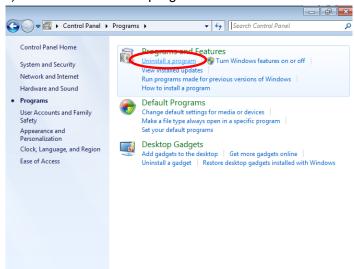

4) Select (double-click) "CLM20".

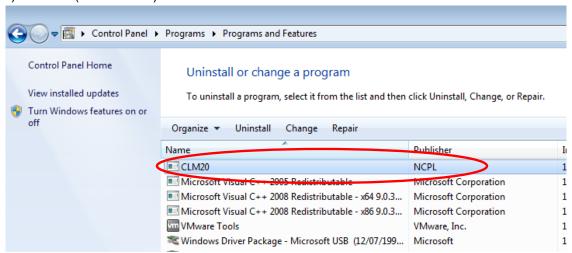

#### 5) Press "Yes".

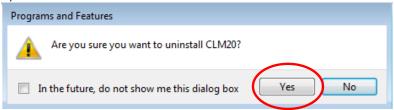

#### 1.3.2. Windows XP

1) Open "Control Panel".

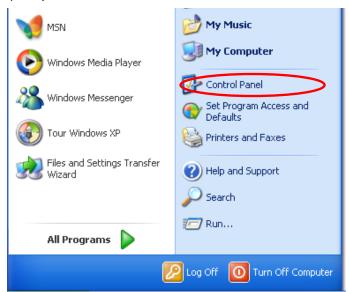

2) Select "Add or Remove Programs".

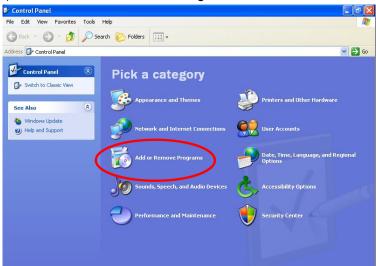

3) Select "CLM20" and press "Remove".

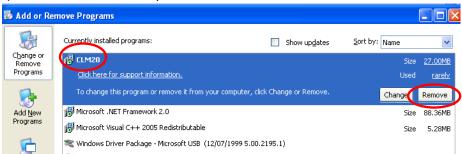

Screen Images CLM-20 CardMark

# 2. Screen Images

CardMark enables feeding of Card and marking using the application created by SDK. It is used for evaluation and adjustment.

#### 2.1. Startup

Run CardMark.exe. Following dialogue will be displayed.

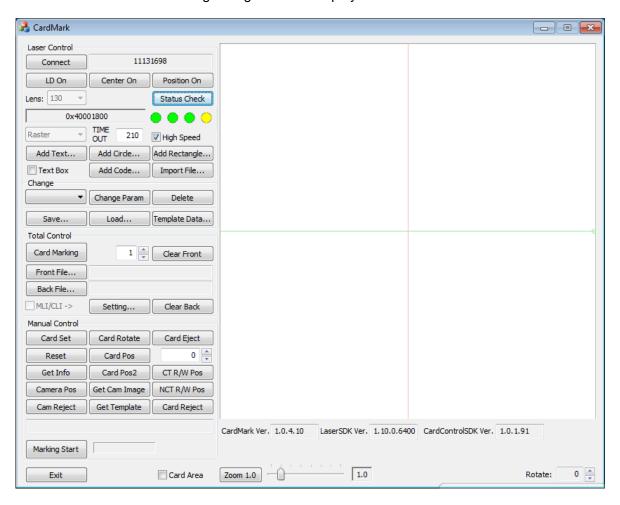

Screen Images CLM-20 CardMark

#### 2.2. Laser Control

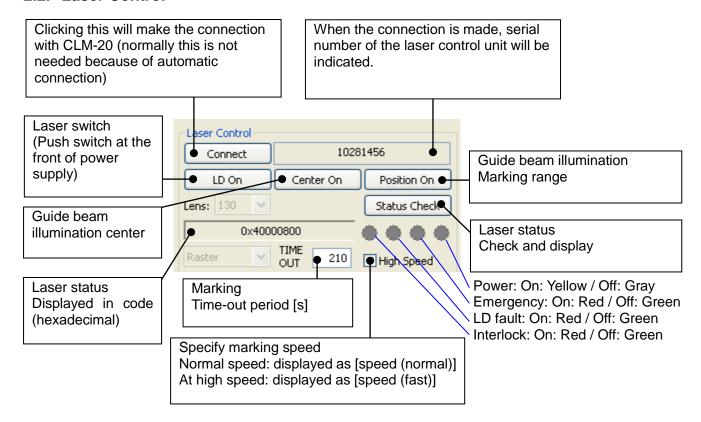

#### 2.3. Add item

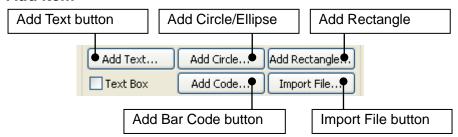

#### 2.4. Edit item

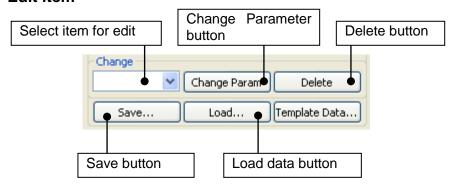

Screen Images CLM-20 CardMark

#### 2.5. Total Control

This is the operation to automatically feed in Card, marking and feed out Card.

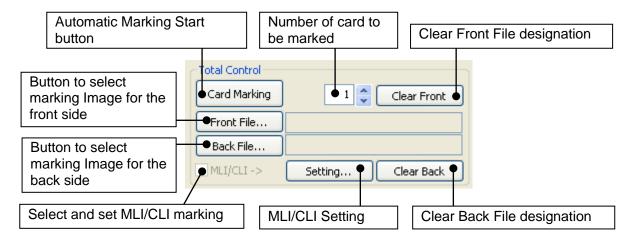

#### 2.6. Manual Control

This is to make each individual operation one by one

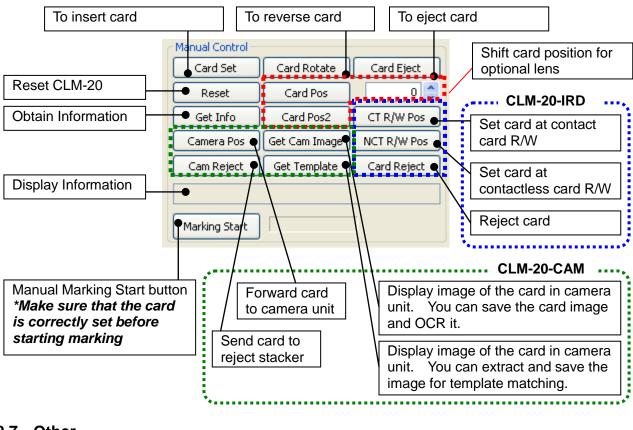

#### **2.7.** Other

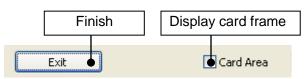

Automatic Marking CLM-20 CardMark

# 3. Automatic Marking

#### 3.1. Select Marking File

Select image for the front side by clicking [Button to select marking image for front side]. If continue to mark on the back side, select image by clicking [Button to select marking image for back side]. Select file from folder. File Extension is "lcpl"

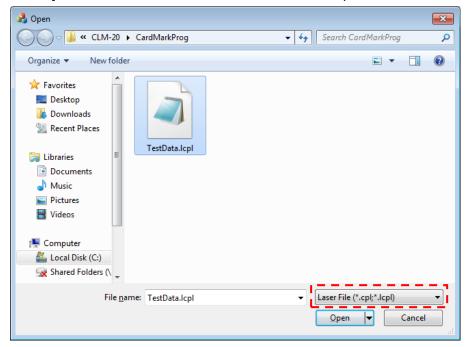

#### 3.2. Specify number of Marking

Specify number of marking by altering the number as shown below.

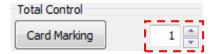

#### 3.3. Start Marking

Clicking [Automatic Marking Start button] will let you start the Marking (it is common between manual insert and hopper connection).

#### 4. Add/Edit/Delete

#### 4.1. Common

#### 4.1.1. Specify position

Enter values at [X:] and [Y:] of the popup window. Specify coordinate with upper left corner of the item being the basis (unit: mm)

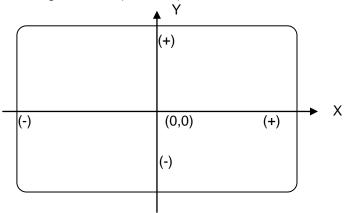

#### 4.1.2. Power

Specify laser output between 0 and 100 %

#### 4.1.3. Step

Resolution

Enter a value between 7 and 100 µm.

| Input value | Converted to dpi |  |
|-------------|------------------|--|
| 84          | 300              |  |
| 64          | 400              |  |
| 51          | 500              |  |
| 42          | 600              |  |
| 36          | 700              |  |
| 32          | 800              |  |

Selecting finer resolution will increase the marking time as well as increasing energy per unit area therefore resulting in a darker density. Adjust density by power.

#### 4.1.4. Speed

Enter a value between 2 and 100 %.

#### 4.1.5. Pulse

Times of marking for pixel.

Enter a value between 1 and 10 times.

#### 4.1.6. Pass

Times of marking for object.

Enter a value between 1 and 10 times.

Edited data may be saved by clicking [Save] button

#### 4.2. Add Text

By Clicking [Add Text...] button, following Window will appear on the screen.

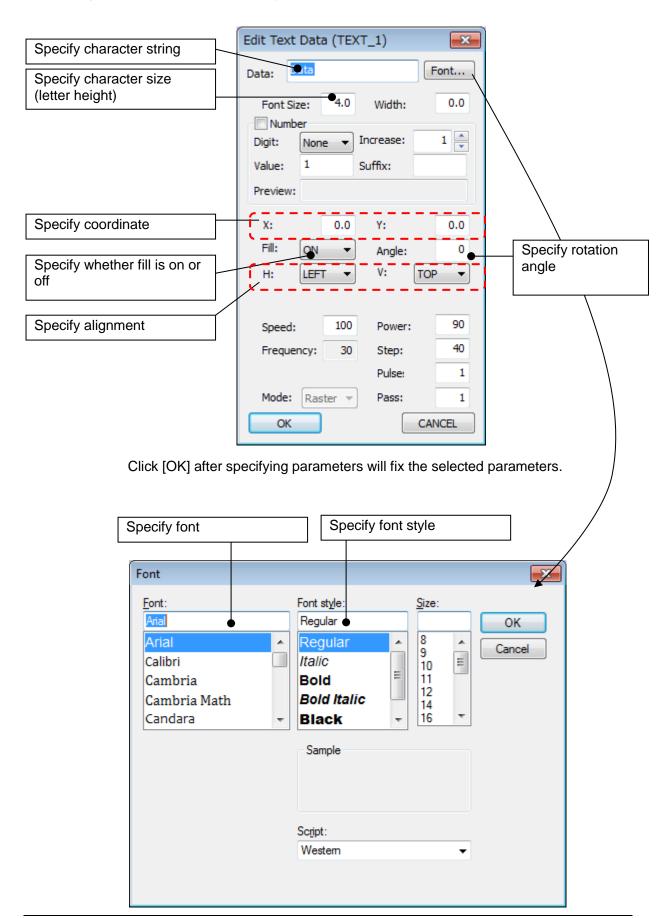

#### 4.3. Add Bar Code

By clicking [Add Bar Code...], Widow shown below will appear.

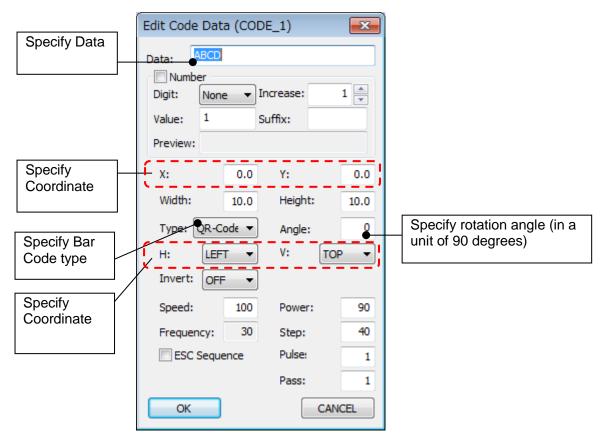

Click [OK] after specifying parameters will fix the selected parameters

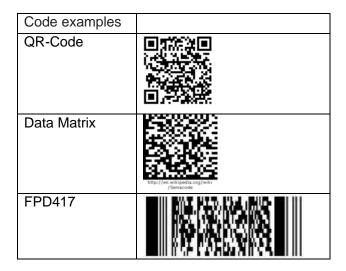

#### 4.4. Import File button

By clicking [Import File] button, window to select file as indicated below will appear. Select file and click [Open (O)].

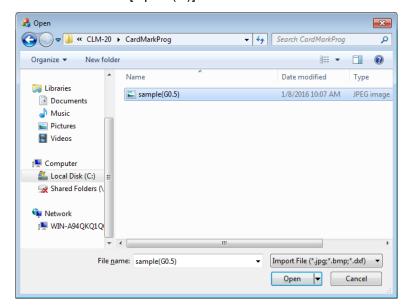

Select file to add and click [Open].

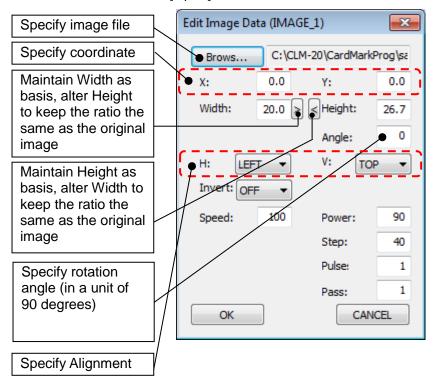

Note: Specify [Width] and [Height] in the same ratio as the original image data.

Example if the image is 750 pixels x 1000 pixels, 30mm (width) and 40mm (height) could be among the combinations of width and height.

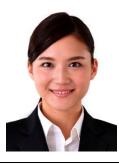

With a wrong combination, resulting image could be like followings.

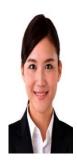

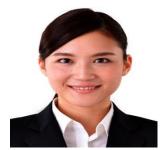

#### 4.5. Edit/Delete

Click arrow and select item you wish to edit or delete

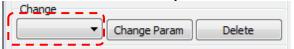

Selecting item you wish to delete and clicking [Delete] will cause item to be deleted (Please note that you cannot "undo" delete).

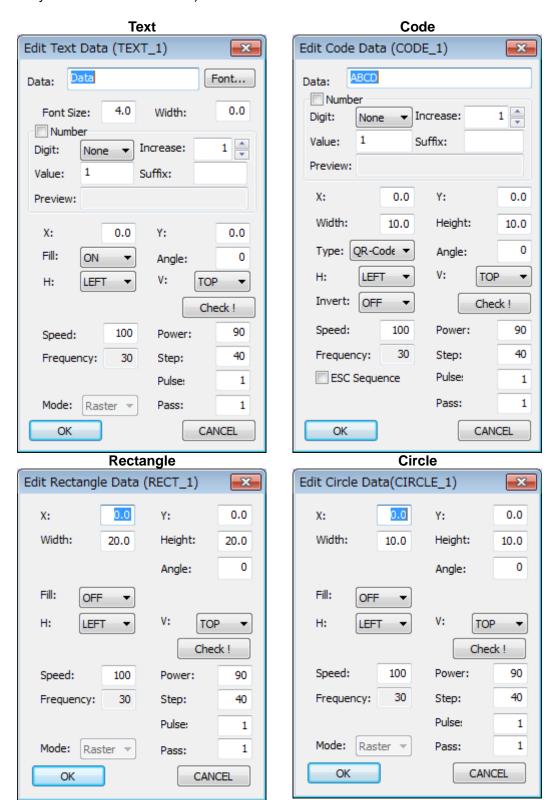

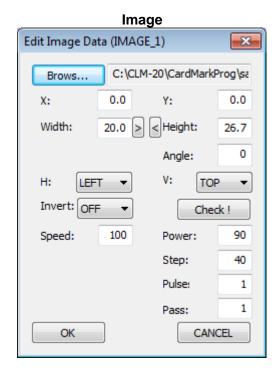

By selecting the item you wish to change and clicking [Change Param.], property dialog will appear. If you click [Check], displayed information will be updated. If you click [OK] edited information will be fixed.

#### 4.6. Sequential Numbering

Characters and barcodes can be designated the sequential numbering function. It is for the marking of serial number or anything required of sequential numbering on a card. In the use of characters and barcodes, designate the following sections.

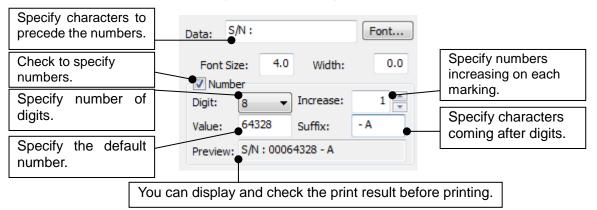

#### **Attention:**

Number is counted up after the marking operation is done.

It is counted up even when the marking ended in error.

Please do not forget to save the file each time you temporary stop marking operation using this function.

After read the file, please make sure a number is correct.

In the use of Auto marking function, an updated default value is saved automatically in a file.

# 5. Example for Ordinary Marking

This explains how to use the software at ordinary marking using examples.

#### 5.1. Example

CardMark can create the six kinds of data: text, circle (oval), rectangle, code and images.

The sample data to be created here are as follows.

(1) Text: "CLM-20" Font size 4 mm(2) Oval: width 9 mm, height 4 mm(3) Rectangle: width 9 mm, height 4 mm

(4) Code: QR code "CLM-20" width 13 mm, height 13 mm

(5) Image: BMP file width 14 mm, height 20 mm

The marking image is follows.

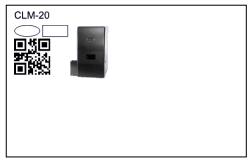

Coordinate is as follows.

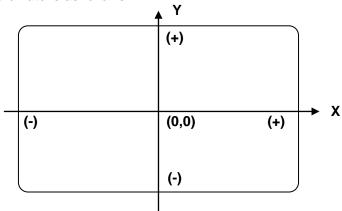

The reference coordinate (coordinate of the upper left corner of the data) of each data is shown in the below table.

Unit [mm]

| No. | Туре      | Coordinate |    |
|-----|-----------|------------|----|
|     |           | Χ          | Y  |
| 1   | Text      | -40        | 25 |
| 2   | Oval      | -40        | 20 |
| 3   | Rectangle | -30        | 20 |
| 4   | Code      | -40        | 15 |
| 5   | Image     | -20        | 20 |

#### 5.2. Creating the data

From here, we actually create the data. Check the box [Card Area] to display the frame of card.

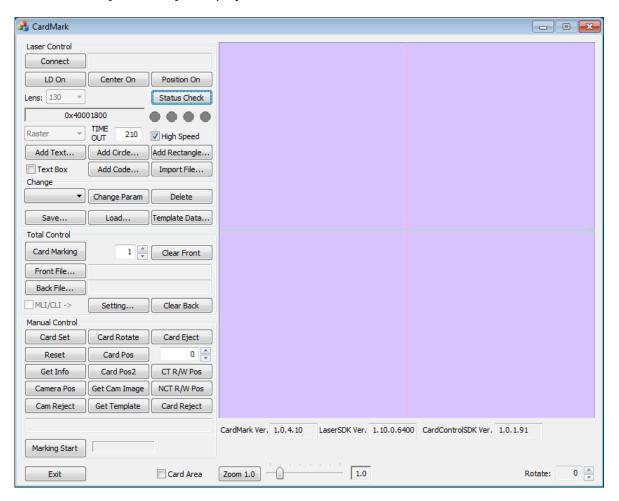

## 5.2.1. Adding a text

Text [CLM-20] font size 4 mm

Click [Add Text...] to display the dialogue shown on the right. Set parameters as shown on the right.

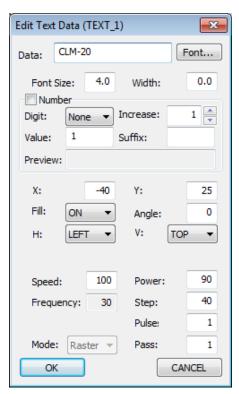

Then, click [Font...] to modify settings related to the font. Click [OK] to close the dialogue and display the setting result. For this example, configure as shown.

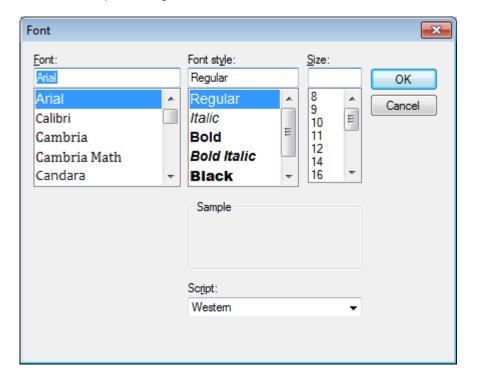

#### 5.2.2. Adding circle (oval)

Oval: width 9 mm, height 4 mm

Click [Add Circle...] to display the dialogue shown below. Set parameters as shown below and click [OK] to close the dialogue and display the setting result.

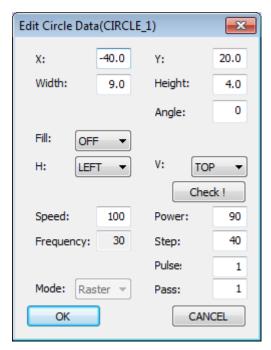

#### 5.2.3. Adding rectangle

Rectangle: width 9 mm, height 4 mm

Click [Add Rectangle...] to display the dialogue shown on the right.

Set parameters as shown on the right and click [OK] to close the dialogue and display the setting result.

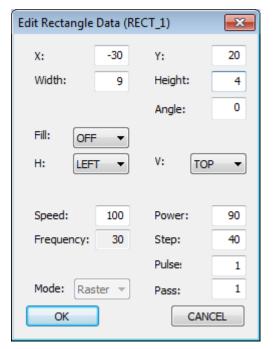

#### 5.2.4. Adding code

Code: QR code "CLM-20" width 13 mm, height 13 mm Click [Add Code...] to display the dialogue shown on the right.

Set parameters as shown on the right and click [OK] to close the dialogue and display the setting result.

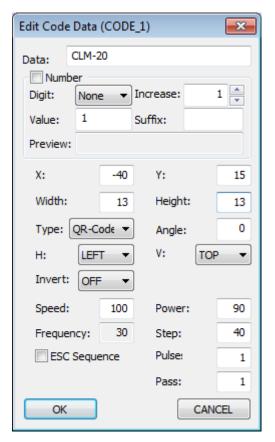

#### 5.2.5. Adding image

BMP file width 14 mm, height 20 mm Click [Import File...] to display the following dialogue.

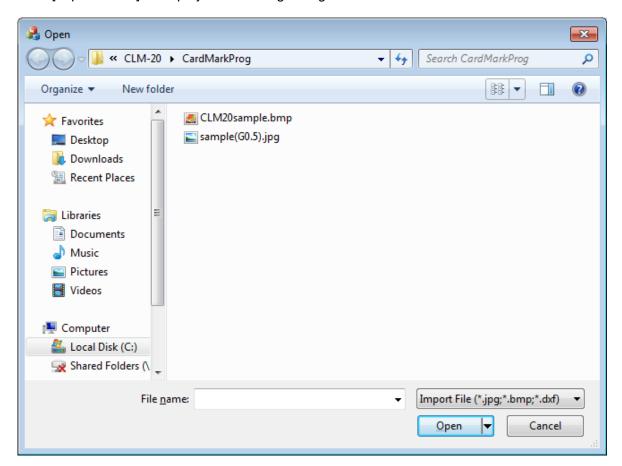

Select an image file and click [Open] to close the dialogue and display the dialogue shown on the right. Set the parameters as shown on the right.

For example, modify the Width value and then click [>] to make automatic configuration by calculating the height value with maintaining the aspect ratio.

Set parameters as shown on the right and click [OK]

to close the dialogue and display the setting result.

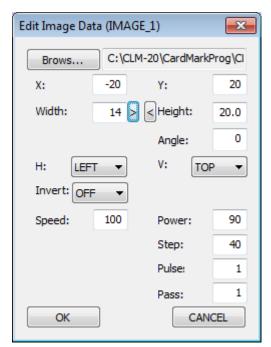

#### 5.3. Saving the marking data (.lcpl)

(Extension of the file may be .cpl in older versions)

You can save the marking data with the extension ".lcpl" by clicking on the button [Save...] on the initial screen of CardMark.

#### Note:

The file name of image file will be memorized with the absolute path. Therefore the image cannot be loaded when the corresponding folder is modified after saving the image file. In that case, open the marking data file (.lcpl) as text file, search its contents and modify the path information.

#### 5.4. Marking

Now, make the marking on the front side of card.

Click [Front File...] to display the following dialogue and specify the data file that you saved previously.

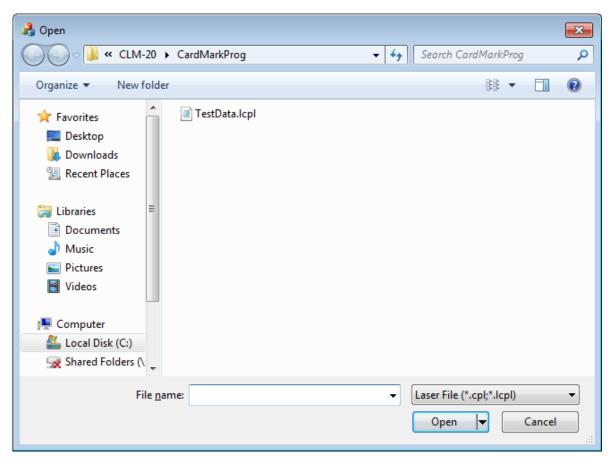

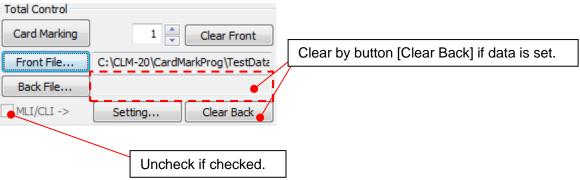

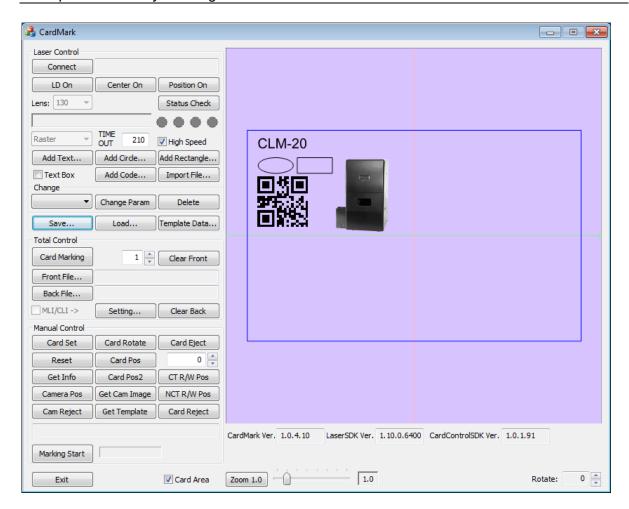

Set the number of cards and click [Card Marking].

Insert the card after the shutter at the entrance of equipment opens.

The equipment will take in the card, make the marking on it and eject it.